Handleiding update Novak Kwaliteitssysteem module Controleopdrachten (CO)

Juni 2023 V1.0

#### Inleiding

Deze handleiding voor het Novak Kwaliteitssysteem module Controleopdrachten bestaat uit twee delen:

- A. Beschrijving inhoud van de update met toelichtingen;
- B. Uitleg hoe u in 5 stappen deze update kunt verwerken.

### Beheer en onderhoud in een handomdraai geregeld met het onderhoudsabonnement voor uw Novak Kwaliteitssysteem!

Beheer van uw Novak Kwaliteitssysteem en het verwerken van updates ingewikkeld of tijdrovend? Voor het beheer van uw Novak Kwaliteitssysteem is via Novak een onderhoudsabonnement beschikbaar waardoor u hier geen omkijken meer naar heeft. Lees de ervaringen van kantoren die u zijn voorgegaan op www.mijnkwaliteitssysteem.nl/reviews. Informatie over dit abonnement kunt u eenvoudig aanvragen door een e-mail te sturen naar redactie@novak.nl.

Heeft u vragen over het beheer en onderhoud van uw Novak Kwaliteitssysteem, dan kunt u tevens contact opnemen met de projectmanager van het Novak Kwaliteitssysteem, Marcel Kurvers (redactie@novak.nl).

Naast deze handleiding is een algemene handleiding van Scienta beschikbaar: http://help.mijnscienta.nl/

Mocht u nog vragen hebben over de verwerking van deze update, dan kunt u een e-mail sturen naar redactie@novak.nl.

Met vriendelijke groeten, mede namens de redacteuren,

Marcel Kurvers Projectmanager Novak Kwaliteitssysteem A. Beschrijving inhoud van de update met toelichtingen

## Wijzigingen op hoofdlijnen

Vanaf heden (12 juni 2023) is de update 2023 voor het Novak Kwaliteitssysteem beschikbaar voor de module:

- Beoordelingsopdrachten;
- Controleopdrachten.

De update bestaat uit wijzigingsvoorstellen op bestaande artikelen en een aantal nieuwe artikelen. De update bevat de volgende wijzigingen en uitbreidingen op hoofdlijnen:

### Module Beoordelingsopdrachten

- Ten einde de kwaliteit te borgen bij de opdrachtuitvoering, is de tweede lezing als beheersingsmaatregel toegevoegd. Dit omdat in de praktijk blijkt dat in veel gevallen een opdrachtgerichte kwaliteitsbeoordeling een te zware maatregel is maar het wel goed is dat een niet bij de opdracht betrokken accountant meekijkt voordat de verklaring wordt verstrekt. In dergelijke situaties kan een tweede lezing als prima alternatief dienen.
- De instructies die betrekking hebben op de Verordening inzake Onafhankelijkheid (ViO) zijn van een update voorzien;
- De 'Checklist opdrachtgerichte kwaliteitsbeoordeling BO' is aanscherpt.

### Module Controleopdrachten

Naast algemene tekstuele aanscherpingen, zijn de volgende inhoudelijke wijzigingen bij deze update doorgevoerd:

- Ten einde de kwaliteit te borgen bij de opdrachtuitvoering, is de tweede lezing als beheersingsmaatregel toegevoegd. Dit omdat in de praktijk blijkt dat in veel gevallen een opdrachtgerichte kwaliteitsbeoordeling een te zware maatregel is maar het wel goed is dat een niet bij de opdracht betrokken accountant meekijkt voordat de verklaring wordt verstrekt. In dergelijke situaties kan een tweede lezing als prima alternatief dienen.
- Aanpassingen in zowel de instructie als het model voor steekproeven in verband met de gewijzigde Standaard 315;
- Om meer hulpmiddelen te geven voor het vastleggen van de GITC is een nieuw model toegevoegd: 'Model memo automatisering CO';
- Er zijn kleine aanpassingen doorgevoerd in het 'Voorbeeld controleprogramma eindejaarscontrole, winst- en verliesrekening CO';
- Om gedurende de opdrachtuitvoering aandacht te hebben voor de verplichte rapportering inzake frauderisico's en continuïteit in de verklaring is het 'Model overzicht risicoregister' uitgebreid. In dit kader is tevens de 'Instructie inzicht in de entiteit en inschatten risico op afwijking van materieel belang' aangepast;
- De uitkomsten van het rapport van de AFM 'Aan de slag, uitkomsten onderzoek cliënt- en opdrachtaanvaarding en -continuering van accountantsorganisaties met reguliere vergunning' heeft ertoe geleid dat de instructie opdrachtaanvaarding, instructie onafhankelijkheid, instructie samenloop assurance- en overige dienstverlening en de instructie opdrachtcontinuatie zijn aangepast. De aanscherpingen vanuit het rapport zien er met name op dat voorafgaand aan het afgeven van de opdrachtbevestiging er voldoende aandacht is voor de benodigde capaciteit en kunde om de controleopdracht uit te voeren conform de van toepassing zijnde wet- en regelgeving. Ook de aandacht voor (de waarborging van) de onafhankelijkheid vanuit de ViO is op basis van het rapport aangescherpt;
- De 'Checklist opdrachtgerichte kwaliteitsbeoordeling CO' is aanscherpt.

## Detailoverzicht

Hierna is een detailoverzicht per module opgenomen waarmee u precies kunt zien welke artikelen zijn gewijzigd met daarbij een korte toelichting.

Als bijlage bij deze handleiding treft u tot slot een complete inhoudsopgave van beide modules (inclusief de aan deze modules verbonden modellen zoals opgenomen in de modellenbibliotheek) aan zodat u kunt zien welke artikelen in een module zijn opgenomen en wat de actuele artikelvolgorde is.

## Wijzigingen op detailniveau

## Module Beoordelingsopdrachten

De update bevat op detailniveau de volgende aanpassingen in de module Beoordelingsopdrachten.

- Instructie toetsing vaktechnische kwaliteit op opdrachtniveau: tweede lezing toegevoegd als lichtere beheersingsmaatregel ten opzichte van de opdrachtgerichte kwaliteitsbeoordeling;
- Instructie onafhankelijkheid beoordelingsopdrachten: aanscherping in het kader van langdurige betrokkenheid en de toevoeging van heroverweging;
- Instructie samenloop assurance- en overige dienstverlening: dit artikel is grotendeels vernieuwd waarbij meer guidance is toegevoegd ten aanzien van de samenloop met overige dienstverlening.

## Module Controleopdrachten

De update bevat op detailniveau de volgende aanpassingen in de module Controleopdrachten.

- Instructie toetsing vaktechnische kwaliteit op opdrachtniveau: tweede lezing toegevoegd als lichtere beheersingsmaatregel ten opzichte van de opdrachtgerichte kwaliteitsbeoordeling;
- Instructie opdrachtaanvaarding: nadere uitwerking opgenomen van de eerste screening of het kantoor de beschikking heeft over voldoende tijd (capaciteit) en middelen (intern / extern) om de opdracht in overeenstemming met van toepassing zijnde wet- en regelgeving uit te voeren;
- Instructie onafhankelijkheid beoordelingsopdrachten: aanscherping in het kader van langdurige betrokkenheid en de toevoeging van heroverweging;
- Instructie samenloop assurance- en overige dienstverlening: dit artikel is grotendeels vernieuwd waarbij meer guidance is toegevoegd ten aanzien van de samenloop met overige dienstverlening;
- Instructie opdrachtcontinuatie: nadere uitwerking opgenomen van de eerste screening of het kantoor de beschikking heeft over voldoende tijd (capaciteit) en middelen (intern / extern) om de opdracht in overeenstemming met van toepassing zijnde wet- en regelgeving uit te voeren;
- Instructie inzicht in de entiteit en inschatten risico op afwijking van materieel belang: toevoeging instructie inzake verplicht rapporteren over werkzaamheden op het gebied van fraude;
- Instructie cijferanalyse en verzoeken om inlichtingen: tekstuele aanpassingen doorgevoerd in het kader van consistentie;
- Stappenplan uitvoering controlewerkzaamheden: toevoeging van het nieuw Model memo automatisering CO;
- Instructie gegevensgerichte controlewerkzaamheden: tekstuele aanpassingen doorgevoerd in het kader van consistentie;
- Instructie werkzaamheden General IT-controls: verwijzing naar nieuw Model memo automatisering CO;
- Instructie gebruik van statistische steekproeven in de controle: toevoeging vereisten vanuit Standaard 315;
- Instructie controleverklaring: aanscherping inzake het onderdeel controleaanpak frauderisico's in de verklaring.

### Modellenbibliotheek

- Model intern kwaliteitsonderzoek (IKO) BO: model is aangescherpt en mogelijke dubbelingen zijn verwijderd;
- Model intern kwaliteitsonderzoek (IKO) BO (dynamisch): model is aangescherpt en mogelijke dubbelingen zijn verwijderd;
- Model intern kwaliteitsonderzoek (IKO) CO: model is aangescherpt en mogelijke dubbelingen zijn verwijderd;
- Model intern kwaliteitsonderzoek (IKO) CO (dynamisch): model is aangescherpt en mogelijke dubbelingen zijn verwijderd;
- Checklist opdrachtgerichte kwaliteitsbeoordeling BO: model is aangescherpt en mogelijke dubbelingen zijn verwijderd;
- Checklist opdrachtgerichte kwaliteitsbeoordeling CO: model is aangescherpt en mogelijke dubbelingen zijn verwijderd;
- Model overzicht risico-register: model is uitgebreid met de mogelijkheid om de conclusie met betrekking tot de controleverklaring vast te leggen;
- Model materialiteitsberekening assurance-opdracht: het model is op onderdelen technisch verbeterd;
- Model schattingspost CO: tekstuele aanpassingen doorgevoerd in het kader van consistentie;
- Model steekproef CO: het model is op onderdelen verbeterd voor betere aansluiting op Standaard 315;
- Voorbeeld controleprogramma eindejaarscontrole, winst- en verliesrekening CO: vraag 4.7 met verwijzing naar oude checklist verwijderd.

B. Stap voor stap uitleg voor de verwerking van de update

## Stap 1: Inloggen

Scienta Dathboards Mijn taken Artik

Allereerst dient u de Scienta-omgeving van uw kantoor te openen. Weet u het adres van deze digitale kantooromgeving niet meer, of bent u uw inloggegevens vergeten, neem dan contact op met de helpdesk van Scienta (0341 - 700 256).

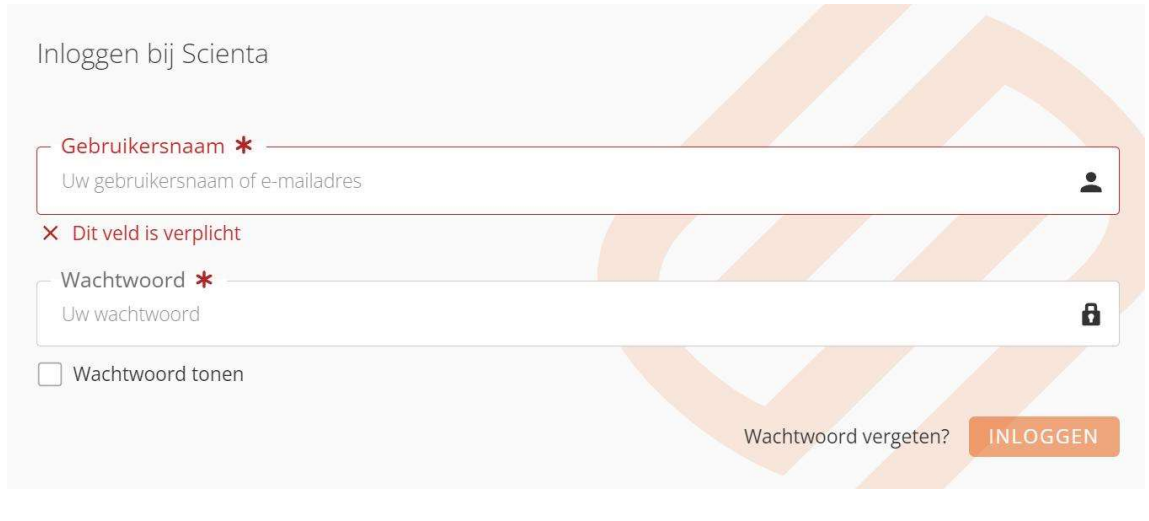

Wanneer u bent ingelogd, opent u de beheeromgeving van uw Novak Kwaliteitssysteem rechtsboven op 'beheer' te klikken zoals in onderstaande schermafbeelding weergegeven. U komt nu in de beheeromgeving van uw Novak Kwaliteitssysteem.

**C** 2 O COANAARDENEER

Zoeken.

## Stap 2: Update ophalen

In de beheeromgeving kunt u door middel van de knop 'Abonnementen' de update ophalen zoals op onderstaande schermafbeelding is weergegeven. Op basis van uw abonnement wordt nu zichtbaar welke wijzigingsvoorstellen op bestaande artikelen en welke nieuwe artikelen de update voor u bevat. Indien u een abonnement heeft op meerdere modules, ontvangt u ook voor de andere modules updates wanneer u deze nog niet eerder heeft opgehaald.

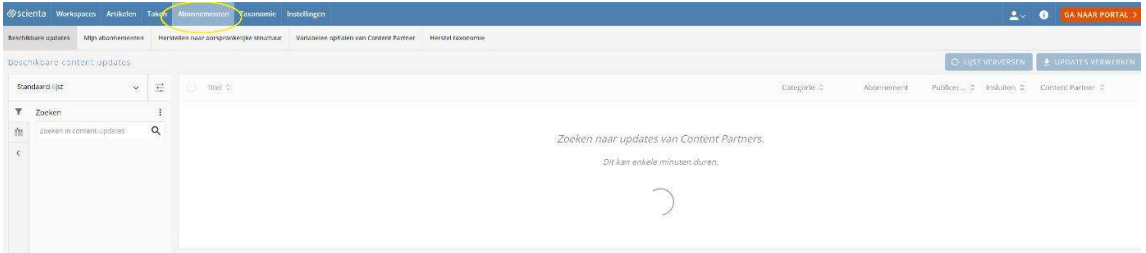

Zodra u op de knop heeft geklikt, wordt een overzicht voorbereid waarmee u kunt zien voor welke artikelen een update beschikbaar is.

Afhankelijk van uw abonnement op het Novak Kwaliteitssysteem, kunt u nu in één keer de update voor de diverse modules ophalen.

Het is ook mogelijk om een selectie van de totale update nog niet op te halen. Bijvoorbeeld wanneer er nog een update van een andere module van het Novak Kwaliteitssysteem beschikbaar is die u nog niet wenst te verwerken. In dat geval plaatst u een 'vink' voor het desbetreffende artikel en klikt u boven de tabel met wijzigingsvoorstellen op 'Uitsluiten'. Zie onderstaande schermafbeelding:

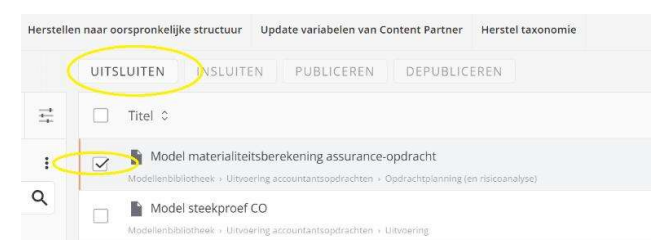

De wijzigingsvoorstellen waarbij u voor 'Uitsluiten' heeft gekozen, worden vervolgens niet opgehaald. De volgende keer dat u wederom naar abonnement-updates gaat zoeken, worden deze wijzigingsvoorstellen opnieuw aangeboden.

### Let op: haal de update pas op zodra u deze ook daadwerkelijk gaat verwerken. Updates blijven voor u beschikbaar, ook wanneer u de update niet direct na het verschijnen ophaalt.

Deze update bevat een nieuw artikel 'Model memo automatisering CO'. Nieuwe artikelen worden standaard als een 'Publiceren na update' artikel weergegeven. Hiermee zijn de artikelen na het binnenhalen voor iedereen te raadplegen (zowel voor medewerkers als voor u als beheerder). Het is aan te raden om nieuwe artikelen eerst op 'depubliceren na update' te zetten zodat u als beheerder eerst de nieuwe artikelen kunt beoordelen en zo nodig kantoorspecifiek kunt maken. Vervolgens kunt u artikelen handmatig 'publiceren' wanneer deze gereed zijn. Nieuwe artikelen worden met een groene 'vink' weergegeven zoals op de volgende schermafbeelding te zien is.

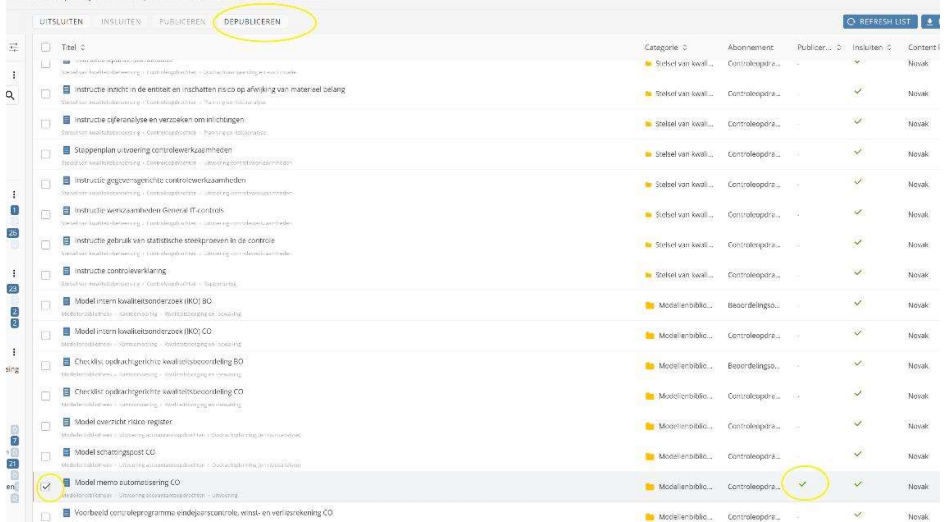

#### Nieuwe artikelen ophalen

Om de nieuwe artikelen 'gedepubliceerd' op te halen, kruist u het selectievakje aan boven de tabel. Vervolgens klikt u op 'Depubliceren'. Zie bovenstaande schermafbeelding. Let op: deze actie wordt alleen uitgevoerd op nieuwe artikelen en niet op bestaande artikelen waarop u een wijzigingsvoorstel ontvangt.

Klik vervolgens rechts bovenin op 'Updates verwerken' / 'Process update' om de update op te halen zoals weergegeven op onderstaande schermafbeelding.

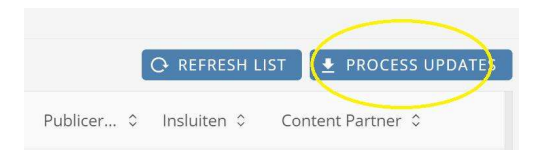

Het kan even duren voordat alle wijzigingsvoorstellen (updates) en nieuwe artikelen zijn opgehaald. Indien de wijzigingsvoorstellen allemaal zijn binnengehaald, krijgt u de melding 'Uw update is verwerkt' en kunt u via de knop 'Open wijzigingsvoorstellen-overzicht' de wijzigingsvoorstellen openen, zie onderstaande schermafbeelding.

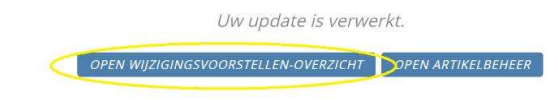

## Stap 3: Structuur actualiseren

De structuur van het Novak Kwaliteitssysteem is op kleine punten aangepast door de komst van het nieuwe 'Model memo automatisering CO'. Als bijlage 1 bij deze handleiding is voor de volledigheid een inhoudsopgave opgenomen van de modules Beoordelingsopdrachten en Controleopdrachten opgenomen. Aan de hand van deze inhoudsopgave kunt u zien wat de verschillen zijn met de structuur van uw eigen Novak Kwaliteitssysteem. Artikelen die in het verleden reeds zijn gearchiveerd in de redactieomgeving maar nog niet in uw eigen Scienta-omgeving, worden onderaan de desbetreffende sectie geplaatst. Deze artikelen kunt u alsnog archiveren. U kunt dit eenvoudig vaststellen aan de hand van de inhoudsopgave achterin deze handleiding wanneer u deze stap 3 'structuur actualiseren' heeft doorlopen.

U kunt geautomatiseerd de structuur van uw Novak Kwaliteitssysteem en modellenbibliotheek actualiseren.

Het is overigens aan te raden om de indeling van uw Novak Kwaliteitssysteem zoveel mogelijk gelijk te houden aan de Novak-standaard aangezien de tekstuele verwijzingen die door de reactie zijn aangebracht (bijvoorbeeld een verwijzing vanuit een instructie naar een checklist in de modellenbibliotheek), dan blijven kloppen. Indien u de structuur van uw Novak Kwaliteitssysteem of de modellenbibliotheek aanpast, zult u deze tekstuele verwijzingen ook aan moeten passen aan uw eigen indeling.

Let op, het gaat bij het actualiseren van de structuur niet om de inhoud van artikelen, maar om de volgorde van artikelen en de verdeling van artikelen in de diverse modules/secties. Ook in een kantoorspecifiek gemaakt Novak Kwaliteitssysteem kunt u automatisch de structuur van actualiseren, er is geen effect op de inhoud van uw Novak Kwaliteitssysteem.

Ook is het mogelijk om de structuuraanpassing handmatig door te voeren. U kiest voor handmatig indien u bijvoorbeeld de volgorde in andere modules van het Novak Kwaliteitssysteem zo wenst te laten zoals u deze nu heeft ingericht. Dit is meestal aan de orde wanneer u veel ervaring heeft op het gebied van het werken met Scienta. Om deze reden wordt handmatig aanpassen van de structuur niet beschreven in deze handleiding, maar wordt u verwezen naar de algemene handleiding van Scienta (http://help.mijnscienta.nl) waarin dit onderwerp hier is uitgewerkt.

Voor automatische actualisatie van de structuur ga naar 'Abonnementen' en kies vervolgens voor 'Herstellen naar oorspronkelijke structuur'. Plaats vervolgens een vink achter 'Corrigeer de titel van de categorie (voor wijziging van de sectie- en modulenaam). Plaats vervolgens een vink achter 'Ja, ik wil deze actie uitvoeren' en klik op 'Uitvoeren'. Zie de schermafbeelding hieronder.

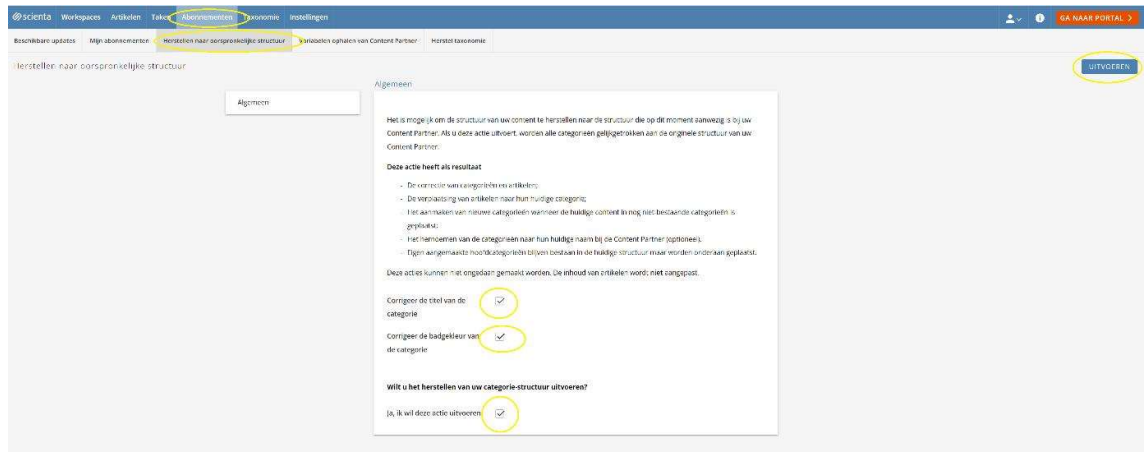

Het verwerken kan enige tijd duren. Dit is afhankelijk van het aantal te corrigeren artikelen.

## Stap 4: Niet-afgewikkelde wijzigingsvoorstellen verwerken

De niet-afgewikkelde wijzigingsvoorstellen dienen te worden verwerkt. Klik bovenaan in het menu op 'Artikelen' en kies vervolgens voor 'Wijzigingsvoorstellen' (zie onderstaande schermafbeelding).

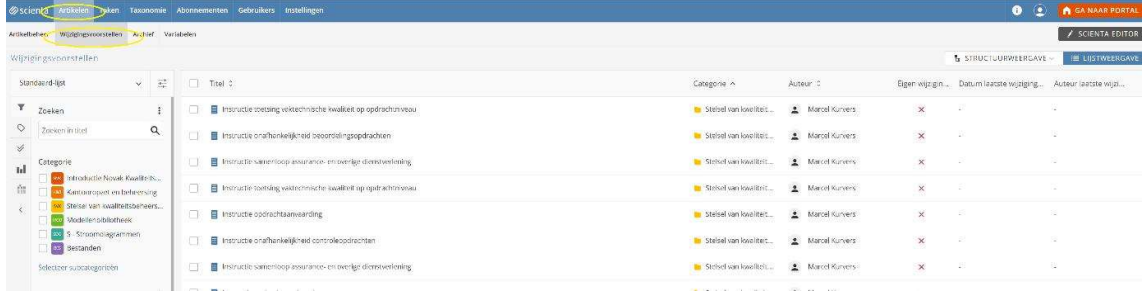

Open het artikel met het niet-afgewikkelde wijzigingsvoorstel door op de artikelnaam te klikken zoals op bovenstaande schermafbeelding weergegeven.

Nadat het wijzigingsvoorstel is geopend wordt in de kleuren groen en rood weergegeven wat de wijzigingen zijn ten opzichte van het artikel van het kantoor dat aan de linkerkant wordt weergegeven. Groen betekent, deze tekst in het wijzigingsvoorstel is nieuw ten opzichte van de tekst in de huidige versie van het artikel. Rood betekent, deze tekst is in het wijzigingsvoorstel verwijderd ten opzichte van de tekst in de huidige versie van het artikel.

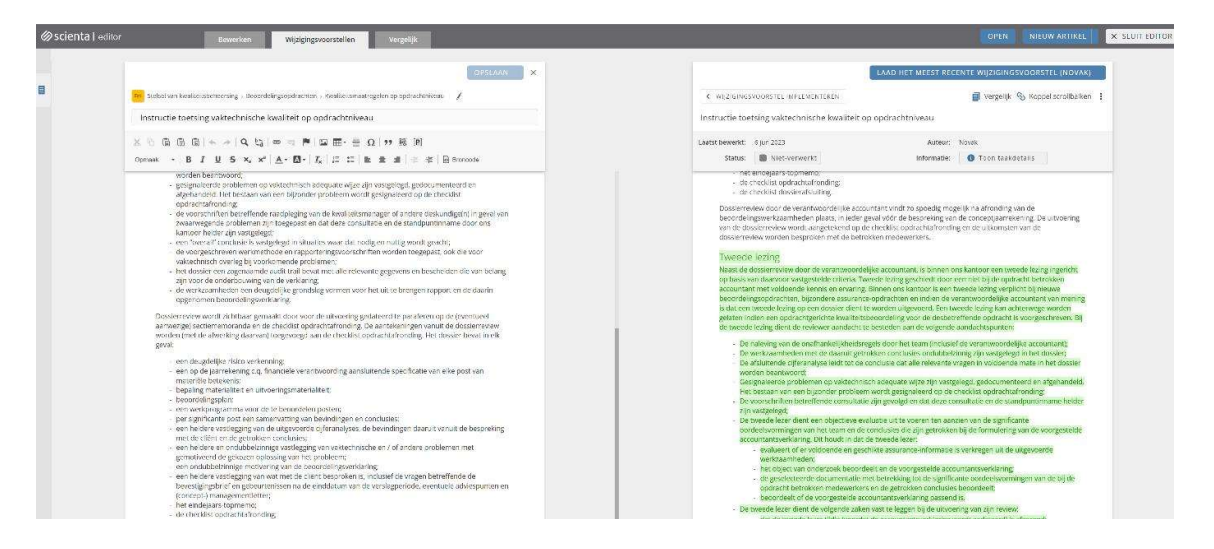

Let op: Afhankelijk van het feit of u het desbetreffende artikel kantoorspecifiek heeft gemaakt, kiest u op de volgende pagina's voor de methode A of B om de wijzigingen uit het wijzigingsvoorstel over te nemen.

#### Methode A: Verwerking in een kantoorspecifiek gemaakt artikel

Indien het wijzigingsvoorstel is uitgebracht op een kantoorspecifiek gemaakt artikel, zullen veel groene en rode teksten worden weergegeven zodra u het wijzigingsvoorstel heeft geopend. Door middel van de functionaliteit 'Vergelijk met de vorige versie van de Content Partner' kunt u heel eenvoudig het actuele wijzigingsvoorstel van Novak vergelijken met de vorige versie van Novak. Op deze wijze ziet u wat er in de Novak-standaard is gewijzigd en kunt u zelf bepalen of u deze wijzigingen wenst over te nemen in uw eigen kantoorspecifieke artikel (Zie onderstaande schermafbeelding).

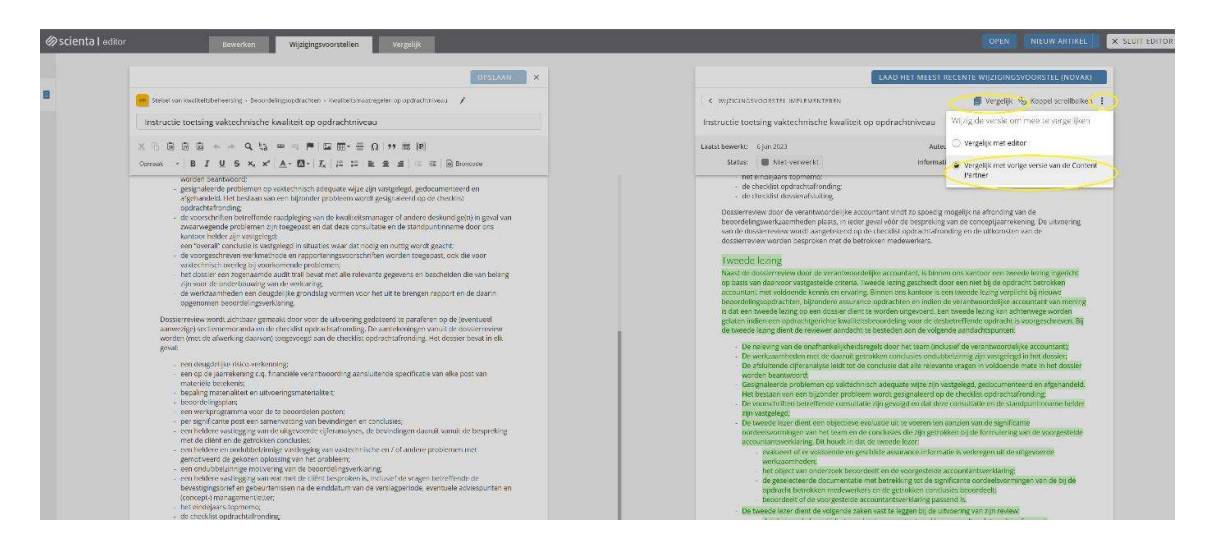

Indient u de tekst wilt overnemen uit het wijzigingsvoorstel, selecteert u uit het wijzigingsvoorstel de gewenste tekst. Doordat de verschillen in dit wijzigingsvoorstel in groen en rood worden weergegeven, kan het lastig zijn om de juiste tekst te selecteren. Klik op de knop 'Vergelijken' boven het wijzigingsvoorstel, om alleen de meest actuele tekst in het wijzigingsvoorstel te zien (Zie bovenstaande schermafbeelding). Vervolgens plakt u de tekst aan de linkerzijde op de juiste plek in het artikel.

Het spreekt voor zich dat u de bestaande tekst (eerst) moet verwijderen of 'overschrijven' om ervoor te zorgen dat de oude teksten niet blijven staan. Zodra op deze wijze een wijzigingsvoorstel is afgewerkt, dient het wijzigingsvoorstel uit de lijst met wijzigingsvoorstellen te worden gehaald. Dit doet u door op 'Verwerkt' te klikken zoals op onderstaande schermafbeelding weergegeven. Standaard staat het wijzigingsvoorstel dus op Niet-verwerkt:

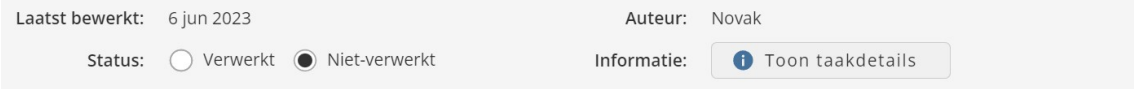

Afhankelijk van uw Scienta-licentie kan hier in plaats van bovenstaande weergave, onderstaande weergave beschikbaar zijn:

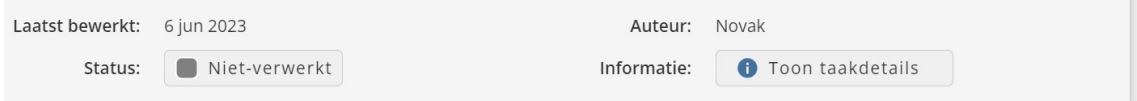

In dat geval kiest u voor één van onderstaande mogelijkheden en klikt u vervolgens op toepassen:

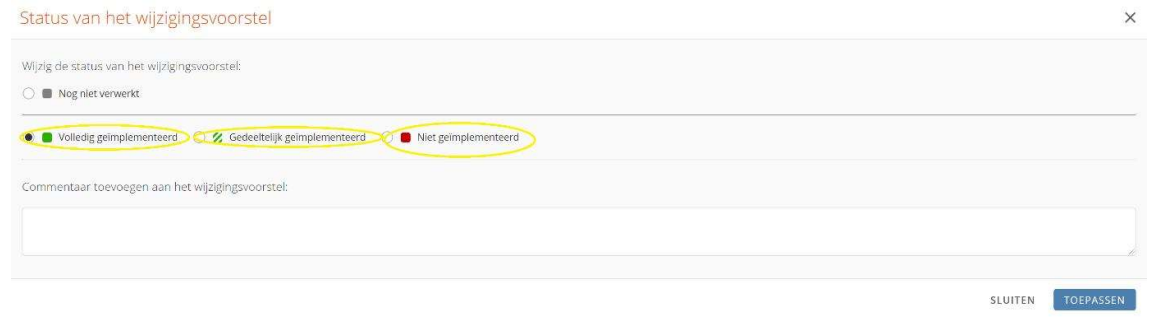

Om het artikel af te sluiten, kiest u voor opslaan en vervolgens 'Sluit editor', rechtsboven het scherm zoals op onderstaande schermafbeelding weergegeven.

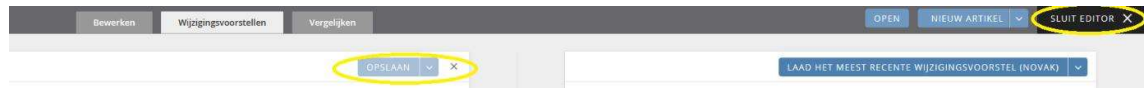

Op deze wijze verwerkt u de wijzigingsvoorstellen in de kantoorspecifiek gemaakte artikelen.

### Methode B: Verwerking in niet kantoorspecifiek gemaakte artikelen

Indien u een artikel (instructie of model) (nog) niet specifiek heeft gemaakt, kunt u de inhoud van het wijzigingsvoorstel direct in zijn totaliteit accepteren door op de knop 'Accepteer dit wijzigingsvoorstel' te klikken. Zie onderstaande schermafbeelding. Hiermee kopieert u de gehele inhoud van het wijzigingsvoorstel ineens naar uw artikel.

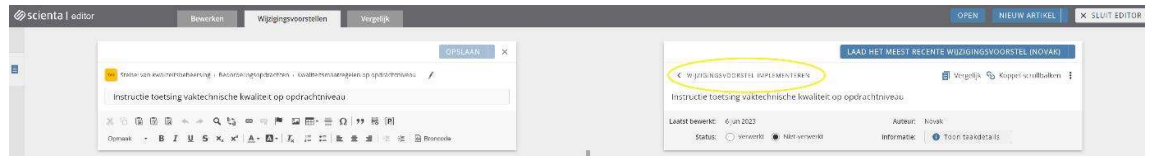

### Alle voorstellen wegwerken

Herhaal deze stappen totdat alle wijzigingsvoorstellen zijn weggewerkt.

Om het artikel af te sluiten, kiest u voor opslaan en vervolgens 'Sluit editor', rechtsboven het scherm zoals op onderstaande schermafbeelding weergegeven.

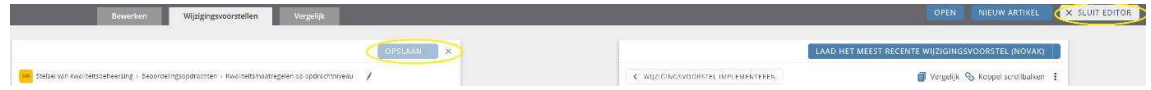

Op deze wijze verwerkt u de wijzigingsvoorstellen in niet-kantoorspecifiek gemaakte artikelen.

Let op: indien u diverse artikelen heeft waarvan u weet dat deze niet kantoorspecifiek zijn gemaakt, kunt u wijzigingsvoorstellen op deze artikelen automatisch verwerken. Selecteer hiervoor in het overzicht met wijzigingsvoorstellen links onderin de herkomst van het artikel. Dit moet zijn 'Wijzigingsvoorstel van Content Provider'. Zie de schermafbeelding hieronder.

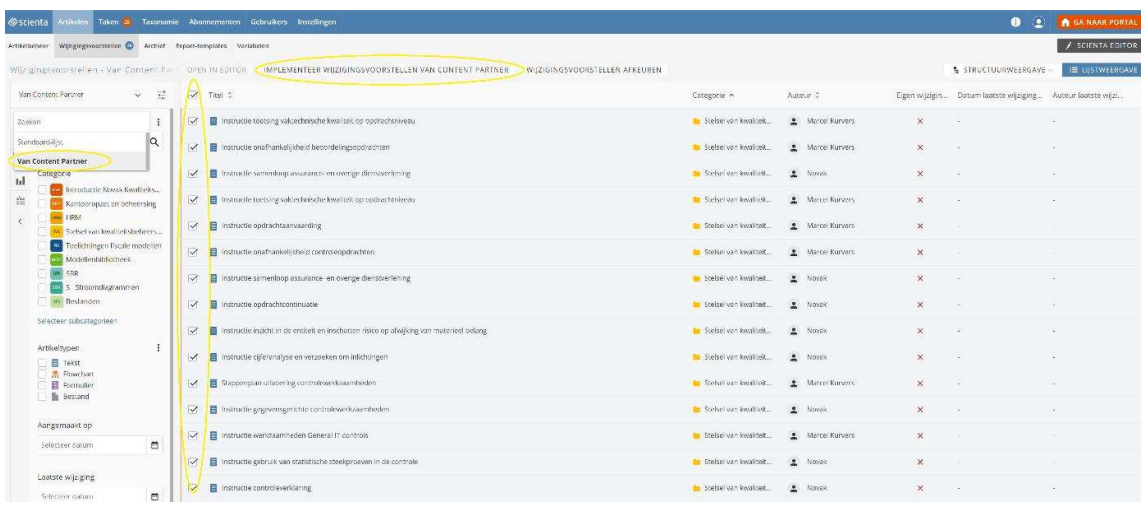

Vink vervolgens de wijzigingsvoorstellen aan die automatisch geïmplementeerd kunnen worden. Zie de schermafbeelding hierboven. Hiermee wordt de inhoud van de huidige artikelen overschreven met de inhoud van het wijzigingsvoorstel en kies voor 'Implementeer wijzigingsvoorstellen' zoals op bovenstaande schermafbeelding weergegeven. Doorgaans is deze methode goed te gebruiken bij modellen aangezien die meestal niet 'kantoorspecifiek' worden gemaakt.

Vervolgens worden de geselecteerde wijzigingsvoorstellen automatisch geïmplementeerd.

## Stap 5: Nieuwe artikelen beoordelen

Het nieuwe artikel die bij de update beschikbaar is gekomen, dient te worden beoordeeld. Het gaat hier om het 'Model memo automatisering CO'.

Voor wat betreft dit nieuwe artikel dient u te beoordelen of u deze wenst te gaan gebruiken. Het publiceren/depubliceren werkt als volgt.

Let op: zorg ervoor dat u werkt in de 'Structuurweergave' zoals weergegeven op onderstaande schermafbeelding.

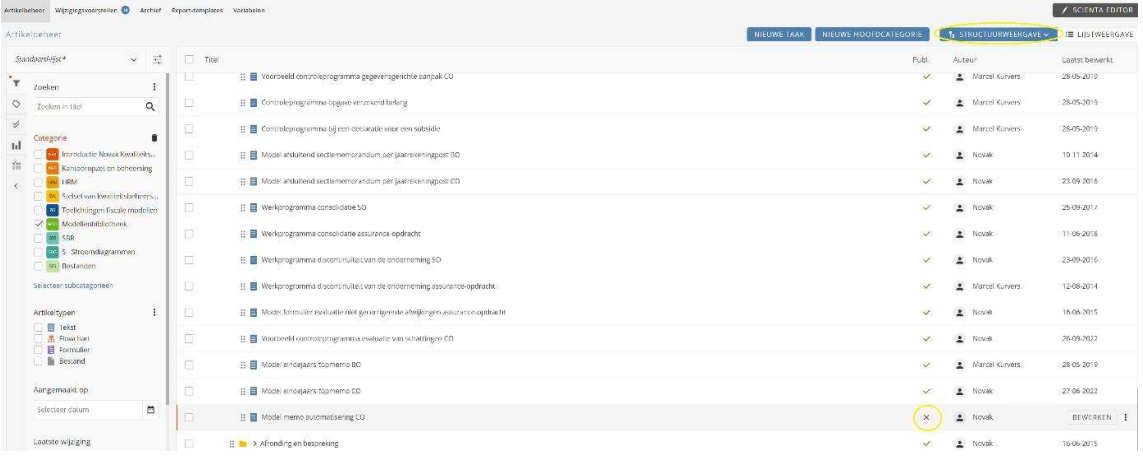

### Beoordelen en publiceren van nieuwe artikelen

Open de desbetreffende sectie. Achter de artikelnaam staat een kolom met 'groene vinken', 'Publ.'. Dit betekent: publicatie. Artikelen die gedepubliceerd zijn (en dus (nog) niet in gebruik binnen het kantoor), hebben een 'rood kruis', artikelen die gepubliceerd zijn (en daarmee in gebruik zijn bij het kantoor), hebben een 'groene vink'. Klik op het 'rode kruis' om artikelen te publiceren. Zie bovenstaande schermafbeelding.

Meerdere artikelen ineens publiceren? Plaats een 'vink' in het vlakje voor de desbetreffende artikelen, en klik vervolgens boven de tabel op 'Publiceren'. Zie de schermafbeelding hierboven.

Tip: depubliceer artikelen in uw Novak Kwaliteitssysteem of de modellenbibliotheek die niet van toepassing zijn op het kantoor, dit is essentieel in het kader van de periodieke kwaliteitstoetsing vanuit de beroepsorganisatie.

# Bijlage 1: Inhoudsopgave Novak Kwaliteitssysteem

- Modules
	- o Beoordelingsopdrachten
	- o Controleopdrachten;
- Modellenbibliotheek (alleen modellen die bij bovenstaande modules horen).

Versiedatum: 12 juni 2023

## Module Beoordelingsopdrachten

#### Inleiding

Inleiding

#### Kwaliteitsmaatregelen op opdrachtniveau

Stappenplan beoordelingsopdracht

Instructie toetsing vaktechnische kwaliteit op opdrachtniveau

Instructie dossiervorming

#### Opdrachtaanvaarding en -continuatie

Instructie opdrachtaanvaarding

Instructie onafhankelijkheid beoordelingsopdrachten

Instructie samenloop assurance- en overige dienstverlening

Schema samenloop assurance- en overige dienstverlening

Instructie opdrachtverandering

Instructie opdrachtcontinuatie

#### **Opdrachtplanning**

Instructie planning

Instructie inzicht in de entiteit

Instructie cijferanalyse en verzoeken om inlichtingen

Instructie materialiteit bij beoordelingsopdrachten

Instructie indicaties fraude en niet-naleving van wet- en regelgeving

#### **Uitvoering**

Instructie uitvoering werkzaamheden

Instructie mogelijke discontinuïteit van de onderneming

Instructie evaluatie niet gecorrigeerde afwijkingen

Instructie eindejaars-topmemo

## Afronding en bespreking

Instructie afrondende werkzaamheden

Instructie bespreking bevindingen beoordeling en concept-jaarrekening

Instructie schriftelijke bevestiging bij de jaarrekening (LOR)

### Rapportering

Instructie rapportering en beoordelingsverklaring

Instructie datering en ondertekening verklaring en openbaarmaking

## Module Controleopdrachten

#### Inleiding

Inleiding

### Kwaliteitsmaatregelen op opdrachtniveau

Instructie toetsing vaktechnische kwaliteit op opdrachtniveau

Instructie dossiervorming

#### Opdrachtaanvaarding en -continuatie

Instructie inzake het controleproces

Stappenplan opdrachtaanvaarding en -continuatie

Instructie opdrachtaanvaarding

Instructie dossierinzage vorige accountant

Instructie onafhankelijkheid controleopdrachten

Instructie samenloop assurance- en overige dienstverlening

Schema samenloop assurance- en overige dienstverlening

Instructie opdrachtcontinuatie

#### Planning en risicoanalyse

Stappenplan planning en risicoanalyse

Instructie planning

Instructie inzicht in de entiteit en inschatten risico op afwijking van materieel belang

Instructie het verkrijgen van inzicht in soft controls

Instructie cijferanalyse en verzoeken om inlichtingen

Instructie beschrijving en evaluatie interne beheersing

Instructie materialiteit en uitvoeringsmaterialiteit bij controleopdrachten

Instructie optreden als groepsaccountant

Instructie inzicht in verbonden partijen

Instructie controle van schattingen

Instructie controleplan en gebruik controleprogramma's

Instructie specifieke onderwerpen controleplan

Instructie pre-audit meeting

#### Uitvoering controlewerkzaamheden

Stappenplan uitvoering controlewerkzaamheden Instructie systeemgerichte controlewerkzaamheden Instructie gegevensgerichte controlewerkzaamheden Instructie uitleg model proceduretesten Instructie werkzaamheden General IT-controls Instructie data-analyse Instructie stappenplan data-analyse Instructie gebruik van statistische steekproeven in de controle Instructie bijwonen voorraadopname Instructie gebruik maken werkzaamheden van interne auditors en deskundigen Instructie indicaties fraude, corruptie en niet-naleving van wet- en regelgeving Instructie mogelijke discontinuïteit van de onderneming Instructie afsluitend sectiememorandum per proces Instructie evaluatie niet gecorrigeerde afwijkingen Instructie eindejaars-topmemo

#### Afronding controlewerkzaamheden

Stappenplan afronding controlewerkzaamheden Instructie afronding controlewerkzaamheden Instructie afrondende cijferanalyse Instructie bespreking bevindingen controle en concept jaarrekening Instructie schriftelijke bevestiging bij de jaarrekening (LOR)

#### Rapportering

Instructie controleverklaring

Instructie datering en ondertekening controleverklaring

Instructie openbaar maken controleverklaring

Instructie managementletter

Instructie werkzaamheden bestuursverslag

## Modellenbibliotheek

(sectie Uitvoering accountantsopdrachten)(alleen assurance-modellen)

## Opdrachtaanvaarding en -continuatie

Model plegen collegiaal overleg Checklist opdrachtaanvaarding assurance-opdracht Checklist onafhankelijkheid op opdrachtniveau assurance-opdracht Checklist samenloop assurance- en overige dienstverlening assurance-opdracht Model controleprogramma beoordeling dossier voorgaande accountant Checklist opdrachtcontinuatie assurance-opdracht Model brief beantwoording verzoek collegiaal overleg

### Opdrachtplanning (en risicoanalyse)

Model vastlegging inzicht in de entiteit assurance-opdracht Checklist verkrijgen van inzicht in soft controls CO Model cijferanalyse CO Checklist indicaties frauderisicofactoren Model ICT Kaart CO Checklist inschatten ICT omgeving CO Model overzicht risico-register Checklist opzet General IT Controls binnen een eenvoudige of standaard ICT omgeving Voorbeelden interne beheersingsmatrices Overzicht materiële posten, processen en werkzaamheden assurance-opdracht Model materialiteitsberekening assurance-opdracht Model audit instructies Voorbeeld Audit Questionnaire groepsonderdeel Model attentiepunten groepsaccountants / werkzaamheden andere accountants Voorbeeld controleprogramma schattingen CO Model schattingspost CO Voorbeeld agenda bespreekverslag pre-audit meeting CO Model urenbegroting BO Model urenbegroting CO Model beoordelingsplan BO Model controleplan CO Model controleplan en –memorandum voor bijzondere assurance-opdrachten

#### Uitvoering

Model lijncontrole CO Model proceduretests CO Model memo automatisering CO Model steekproef CO Voorbeeld controleprogramma opzet, bestaan en werking interne beheersing Model afsluitend sectiememorandum per proces CO Model attentiepunten deskundigen CO Model attentiepunten aangaande service organisaties CO Werkprogramma BO Voorbeeld controleprogramma eindejaarscontrole, winst- en verliesrekening CO Voorbeeld controleprogramma eindejaarscontrole, winst- en verliesrekening CO Voorbeeld controleprogramma gegevensgerichte aanpak CO Controleprogramma opgave verzekerd belang Controleprogramma bij een declaratie voor een subsidie Model afsluitend sectiememorandum per jaarrekeningpost BO Model afsluitend sectiememorandum per jaarrekeningpost CO Werkprogramma consolidatie assurance-opdracht Werkprogramma discontinuïteit van de onderneming assurance-opdracht Model formulier evaluatie niet gecorrigeerde afwijkingen assurance-opdracht Voorbeeld controleprogramma evaluatie van schattingen CO Model eindejaars-topmemo BO Model eindejaars-topmemo CO

#### Afronding en bespreking

Werkprogramma gebeurtenissen na de einddatum van de verslagperiode assurance-opdracht Checklist opdrachtafronding assurance-opdracht Checklist dossierafsluiting assurance-opdracht

## Rapportering

Modeltekst toezending definitief rapport BO Voorbeeld managementletter CO Model checklist bestuursverslag